## **ISTRUZIONE OPERATIVA N° 1B**

## **EMISSIONE CERTIFICATI DI MALATTIA CON CHIAMATA TELEFONICA COME OTTENERE IL PINCODE CON CNS ABILITATA :**

Il PINCODE viene chiesto assieme al CODICE FISCALE per realizzare un certificato di malattia tramite chiamata telefonica.

SE IN POSSESSO DI CNS ABILITATA :

Il PINCODE si ottiene unendo la PRIMA PARTE contenuta nell'**Attestato di Abilitazione**" con la SECONDA PARTE contenuta nel "**Abilitazione al Sistema TS**"

## **COME OTTENERE L'Attestato di Abilitazione** (PRIMA PARTE del PINCODE):

Inserire la CARD

Collegarsi al link sul desktop "Certificati di Malattia"

in alternativa sulla pagina intranet aziendale in basso a destra "Certificati Malattia INPS" :

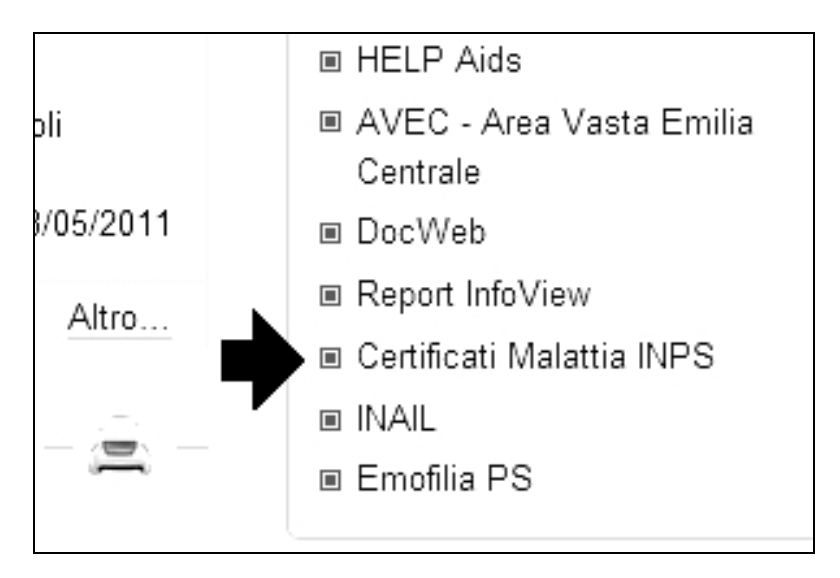

In alto a destra cliccare su "Accesso Con Smart card" :

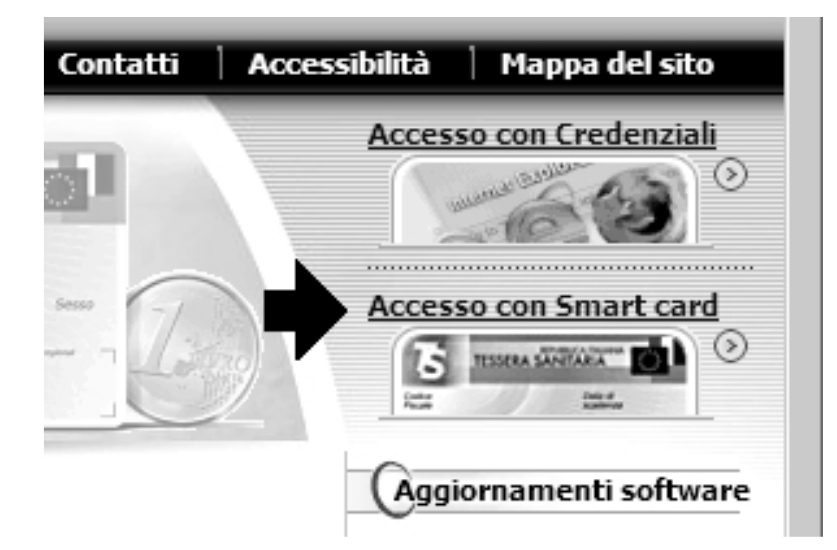

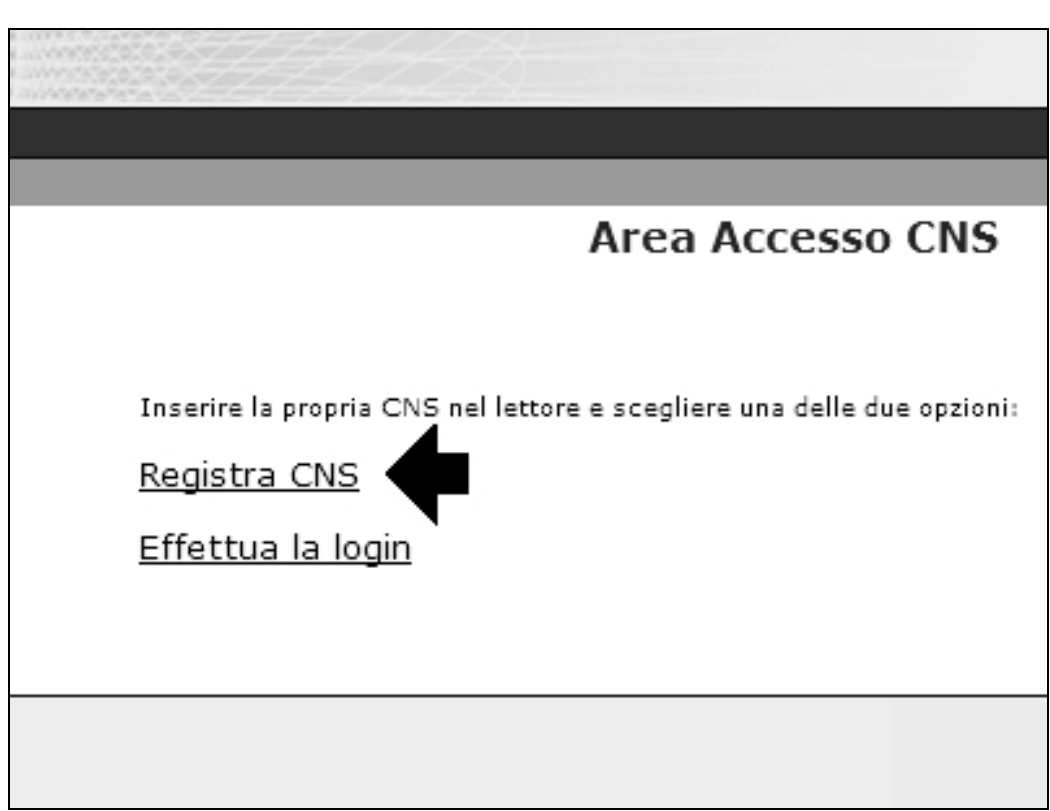

Al primo accesso si deve registrare la CNS , quindi selezionare "registra CNS'

Selezionare il certificato corrispondente al proprio codice fiscale

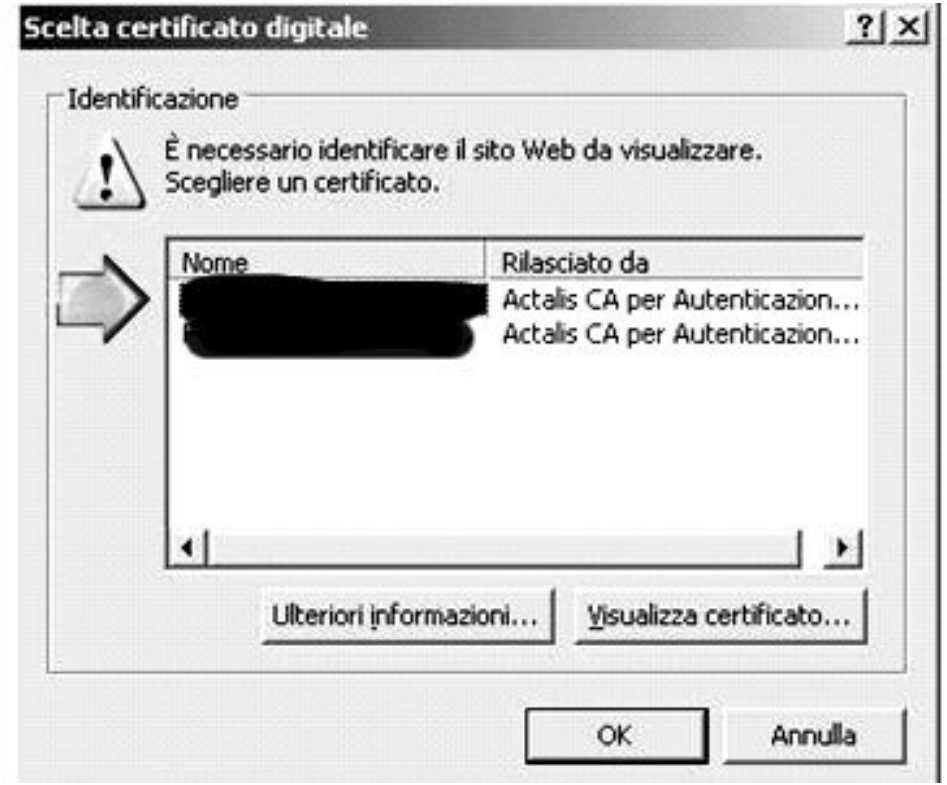

Inserire il PIN della CARTA

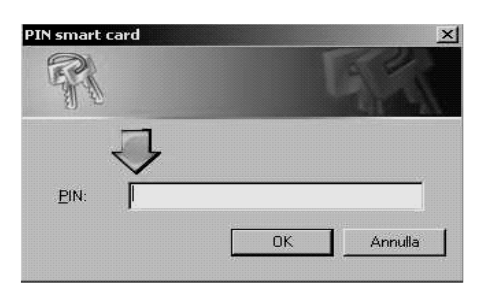

Il file "Credenziali per il portale" va salvato o stampato perché contiene le credenziali per accedere senza CNS, in particolare troviamo:

USER\_ID e PASSWORD per utilizzare l'"accesso con credenziali" , quindi per ottenere un certificato medico se non si è in possesso di una CNS (o CNS non attivata) PRIMA PARTE del PINCODE

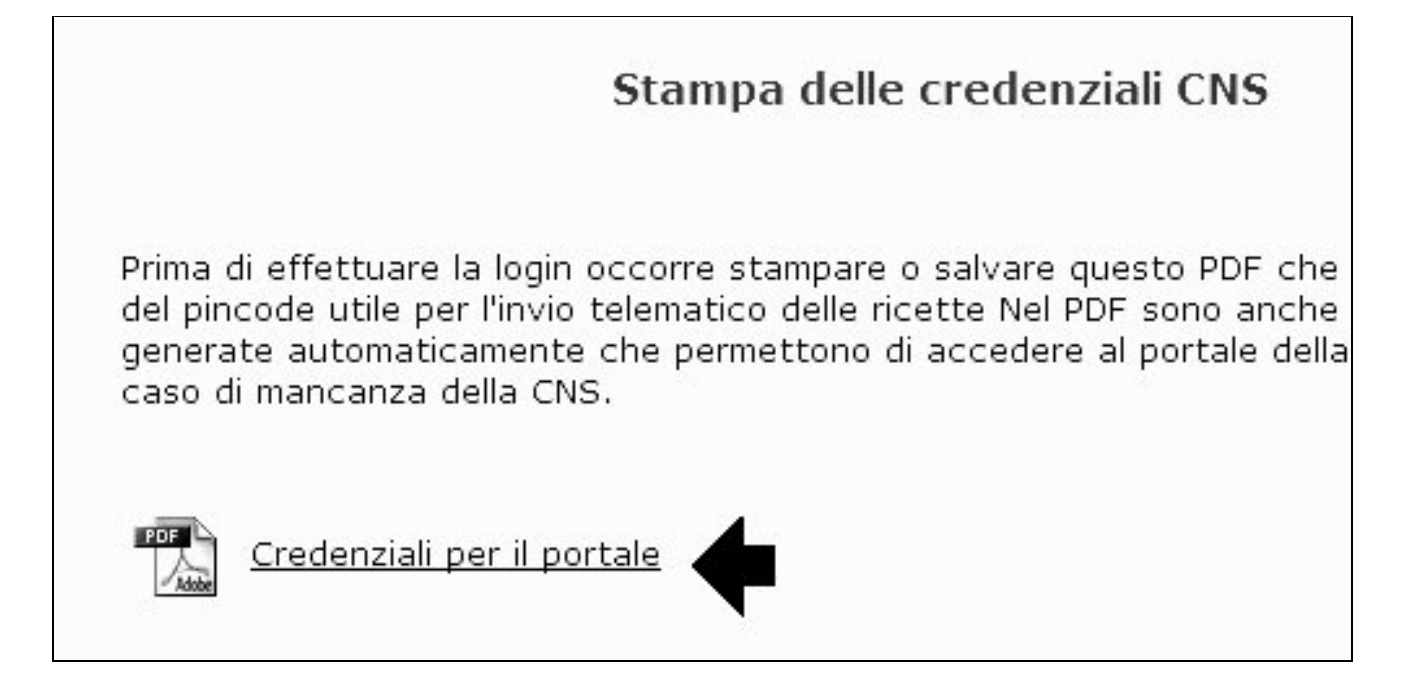

## **COME OTTENERE L'ABILITAZIONE AL SISTEMA TS** (SECONDA PARTE DEL PINCODE):

Dal link sul desktop "Certificati di Malattia"

"Accesso con Smart Card" Cliccare "Effettua la Login " Inserire il codice PIN di accesso alla Carta Una volta autenticati cliccare su Profilo Utente

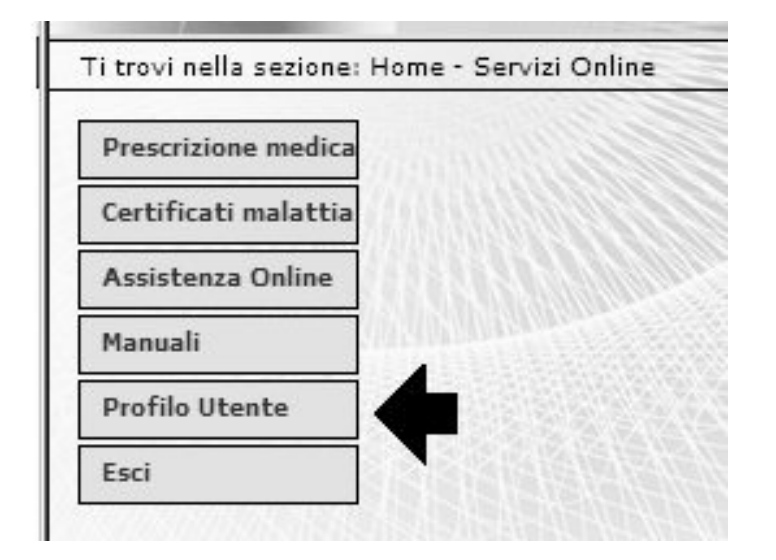

Selezionare "Stampa pincode"

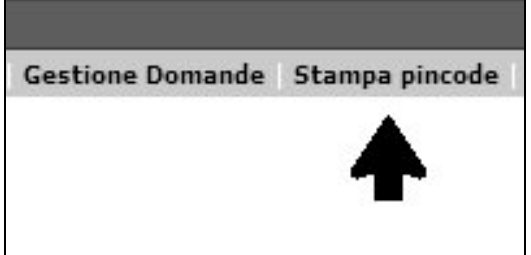

Salvare o Stampare la seconda parte del pincode

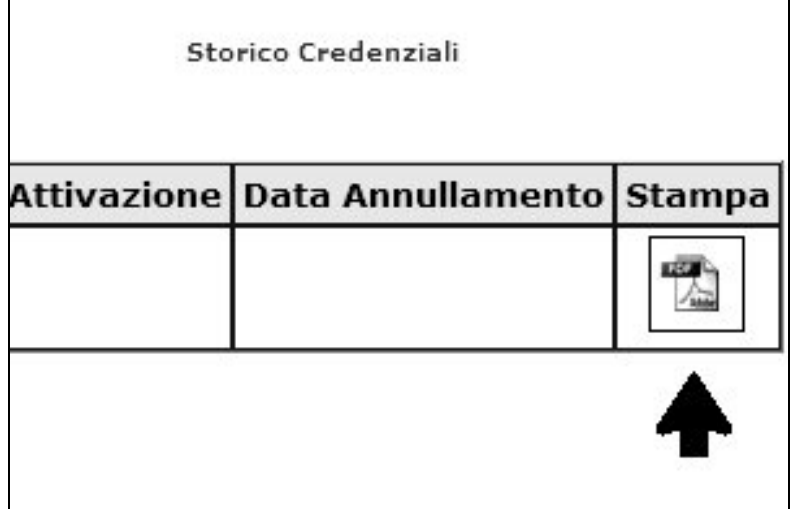

A cura di Marcello Sisti, Angela Malaguti visto da Monica Cavicchioli

Cento, 13/05/2011